# **DESKRIPSI PROGRAM DAN CARA IMPLEMENTASI**

**WisataBot:**

**Aplikasi Chatbot untuk Pariwisata di Provinsi Nusa Tenggara Timur Menggunakan Algoritme Deep Learning**

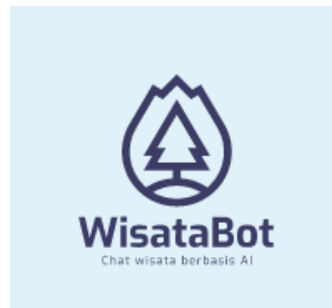

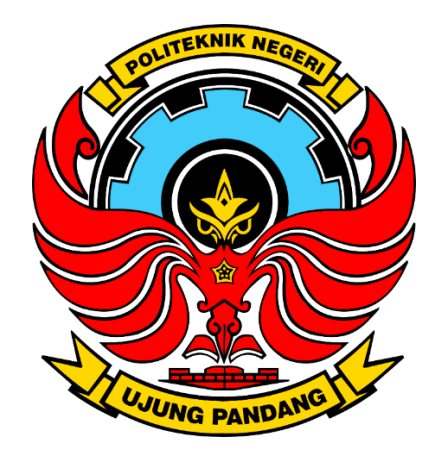

**PROGRAM STUDI TEKNOLOGI REKAYASA JARINGAN TELEKOMUNIKASI JURUSAN TEKNIK ELEKTRO POLITEKNIK NEGERI UJUNG PANDANG MAKASSAR 2022**

## **Program Komputer:**

➔Coding Pemograman dapat diakses pada link yang disedikan.

## **Deskripsi Program Komputer**

#### A. Aplikasi WisataBot

Nusa Tenggara Timur sebagai salah satu provinsi di indonesia yang memiliki potensi Daya Tarik Wisata (DTW) yang tinggi. Tercatat total potensi DTW alam di Provinsi Nusa Tenggara Timur berjumlah 643 DTW dengan 22 kabupaten yang menyajikan berbagai objek wisata alam (hutan, pantai , gunung, gua, danau, dan lainnya). Banyaknya alternatif pilihan destinasi wisata memungkinkan para wisatawan merasa kesulitan untuk memutuskan tempat wisata yang akan dipilih, sehingga muncul salah satu solusi untuk memecahkan permasalahan tersebut yaitu dengan bantuan chatbot sistem rekomendasi objek wisata.

Aplikasi Wisatabot adalah suatu aplikasi chatbot berbasis web dan mobile yang membantu para wisatawan untuk mengetahui destinasi wisata di Nusa Tenggara Timur (NTT) secara lengkap sehingga memberi kemudahan bagi pengguna untuk menentukan tempat wisata yang diinginkan. Adapun gambaran aplikasi wisatabot ditampilkan di bawah ini:

1. Halaman Utama Aplikasi Wisatabot

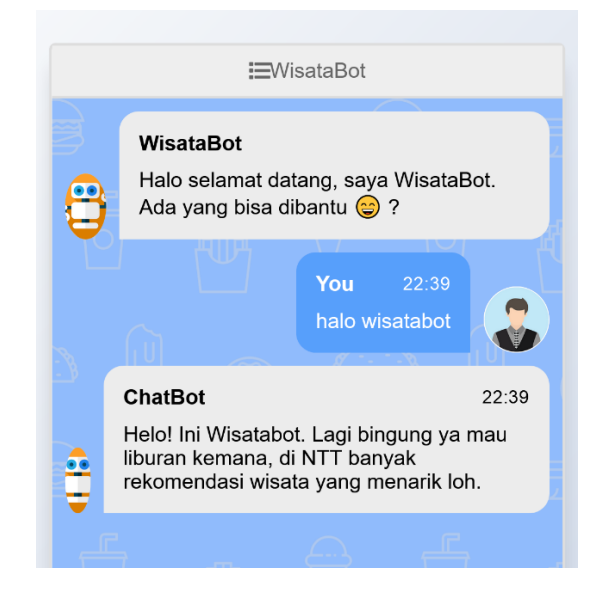

Gambar 1. Halaman Utama

#### 2. Halaman Room Chat

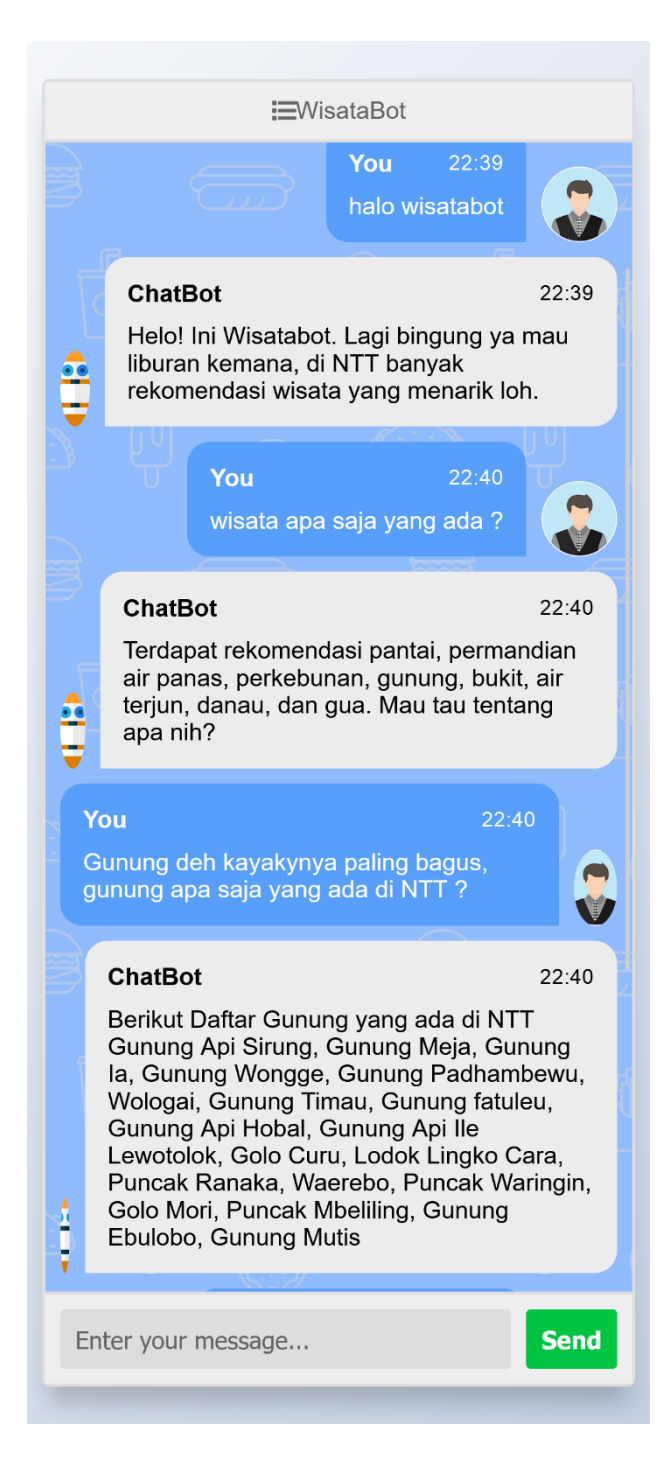

Gambar 2. Room Chat

#### 3. Halaman Room Chat Lanjutan

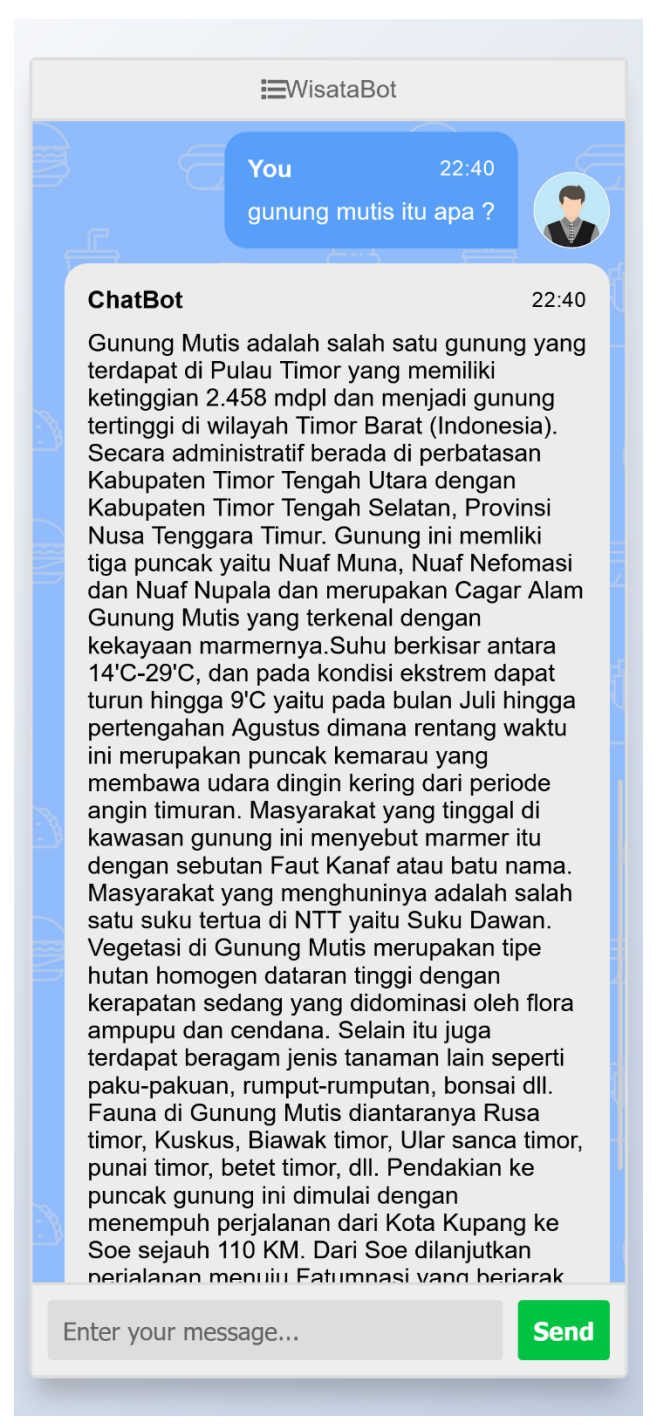

Gambar 3. Room Chat Lanjutan

#### 4. Tampilan Desktop Aplikasi WisataBot

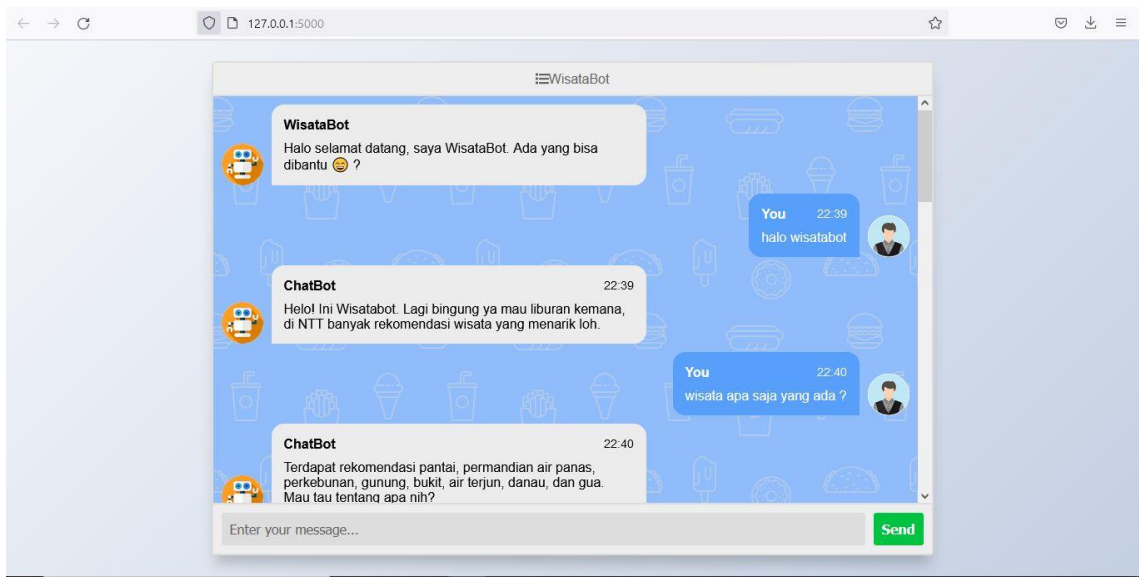

Gambar 4. Aplikasi Wisatabot berbasis Desktop

5. Potongan *Source Code Back-End* Aplikasi Wisatabot

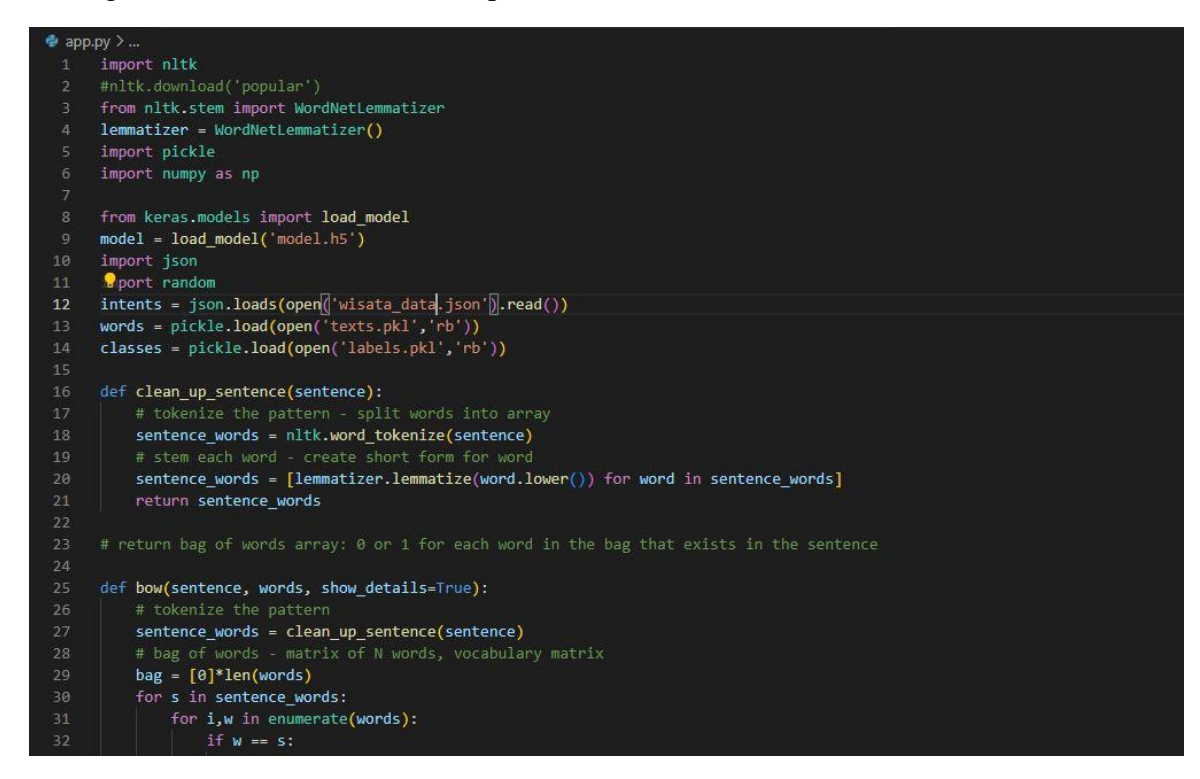

Gambar 5. Potongan *Source Code Back-End* Aplikasi Wisatabot

6. Potongan *Source Code Front-End* Aplikasi Wisatabot

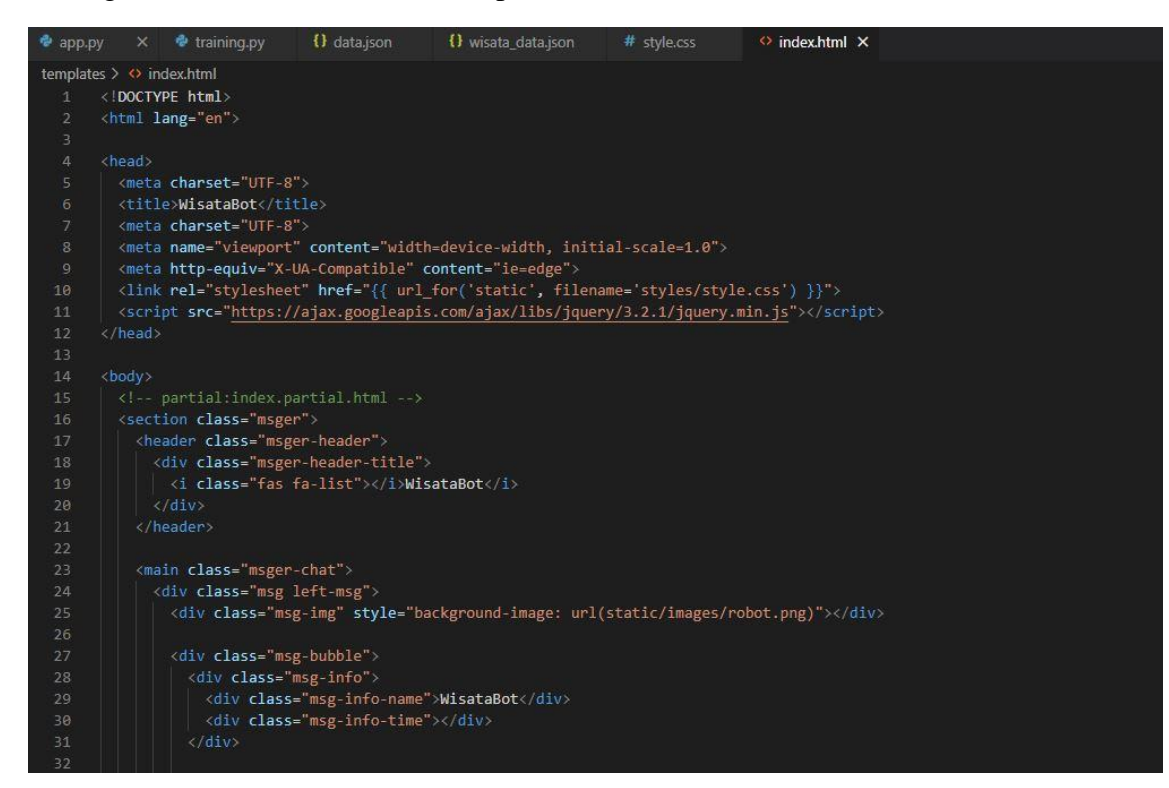

Gambar 6. Potongan *Source Code Front-End* Aplikasi Wisatabot

- B. Panduan Penggunaan Program
	- 1. Spesifikasi Personal Computer (PC) atau Laptop yang direkomendasikan:
		- a. Sistem Operasi:

Minimum Windows 8,10, MacOs Mojave, Linux Ubuntu 16.04.

- b. Processor Intel Core i5
- c. RAM 4 GB
- 2. Instalasi Program
	- a. Pastikan PC anda ter-*install* Python 3.7 dan Flask (*Web Framework*)
	- b. *Extract* file wisatabot.zip di folder flask.

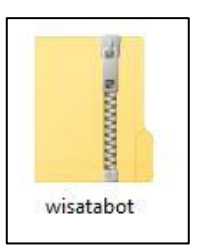

c. Buka folder wisatabot

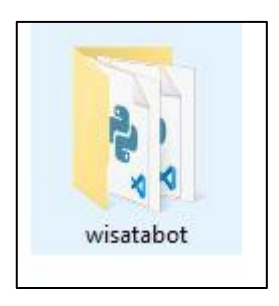

d. *Install library* yang dibutuhkan dengan perintah di bawah ini pada terminal:

➢ Pip install -r requirements.txt

e. Setelah itu, program dapat dijalankan. Pastikan semua *library* ter-*install*.

### C. Menjalankan Program

- 1. Buka Terminal dan masuk ke folder flask (lokasi folder wisatabot disimpan) masuk ke folder wisatabot dan ketik perintah di bawah pada terminal:
	- ➢ cd flask
	- $\triangleright$  cd wisatabot
	- $\triangleright$  python3 app.py

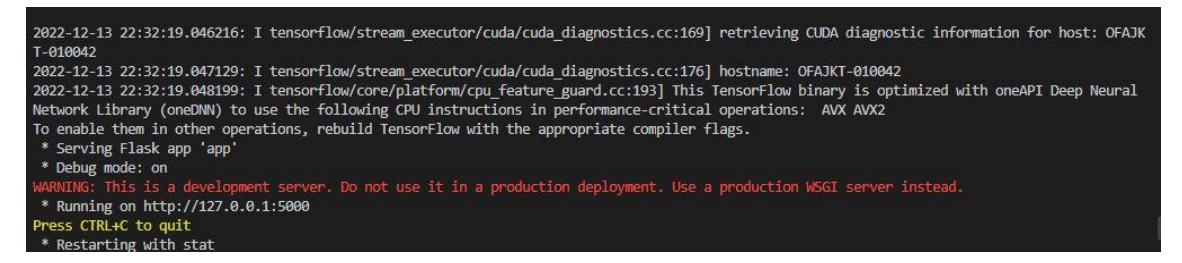

2. Buka *browser* (*Mozilla Firefox*, *Safari*, atau *Google Chrome*) dan masukkan IP

Address sesuai hasil di atas:

➢ http://127.0.0.1:5000/

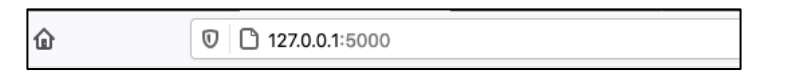

3. Aplikasi siap digunakan ketika halaman utama muncul pada layer komputer seperti Gambar 7. Kemudian, silahkan chat dengan wisatabot. Wisatabot akan menjawab secara otomatis apa yang anda tanyakan.

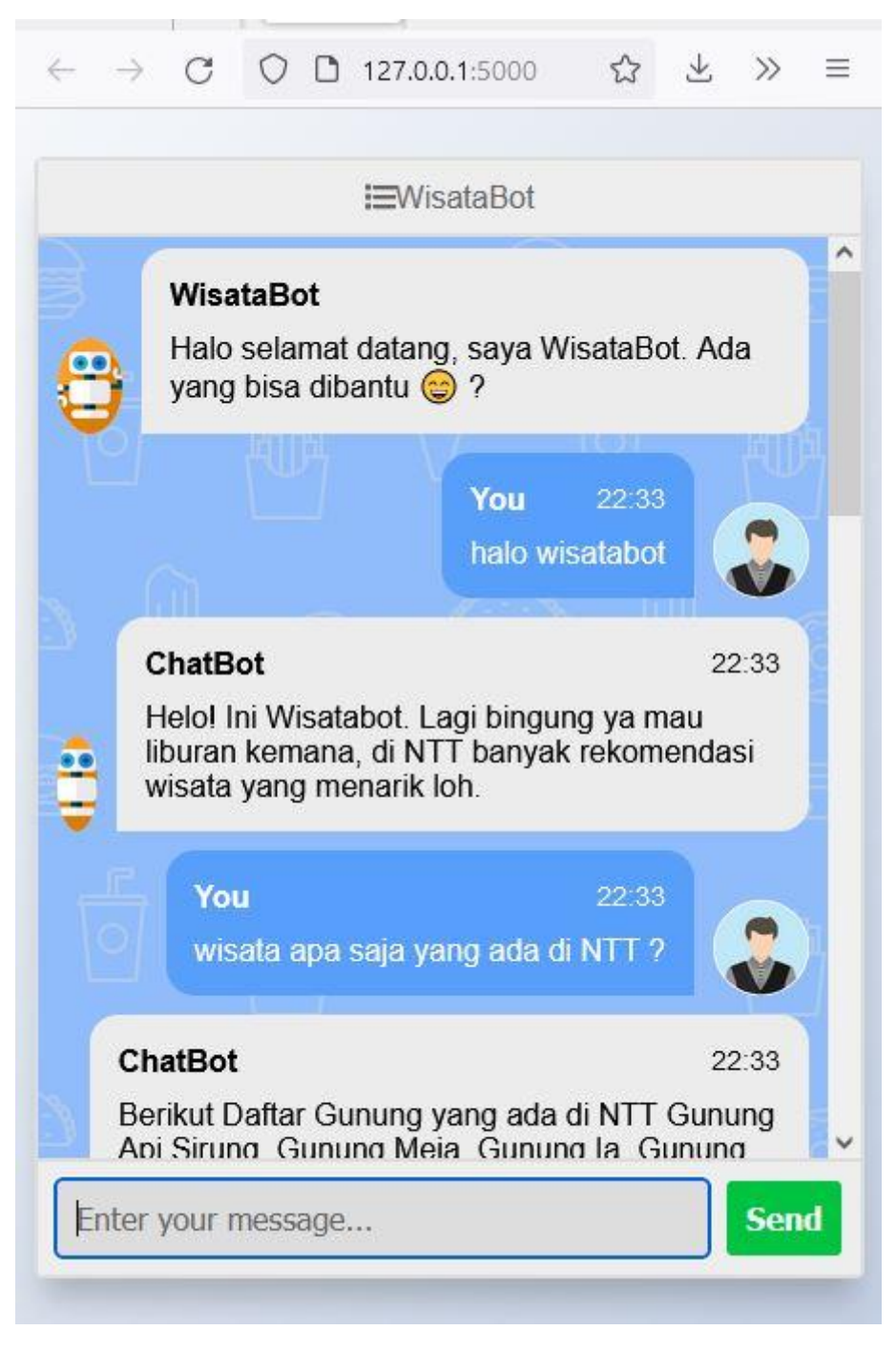

Gambar 7. Halaman Utama Aplikasi Wisatabot

Pada Gambar 7, pengguna harus memberikan pertanyaan yang ingin ditanyakan. Setelah itu, aplikasi akan menjawab sesuai dengan pertanyaan pengguna.

Untuk keluar dari program, tekan CTRL+C pada terminal.

\* Serving Flask app 'app'<br>\* Debug mode: on<br>WARNING: This is a development server. Do not use it in a production deployment. Use a production WSGI server instead.<br>\* Running on http://127.0.0.1:5000<br>Press CTRL+C to quit<br>\* Re